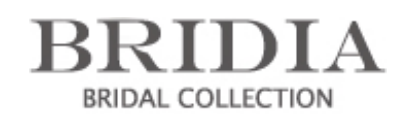

https://www.jewelry-navi.net/

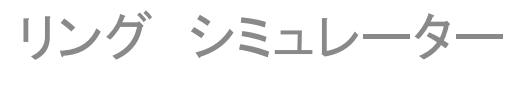

かんたんマニュアル

# BRIDIA リングシュミレーター とは

- エンゲージリングブランド「BRIDIA」の仕上り イメージをお客様と一緒に確認が出来る、ビ ジュアル販促ツールです。
- 7つのStepを順番に選択するだけで、仕上り イメージがその場で確認出来、お見積りが 算出出来ます。
- エンゲージリングのメインコンテンツである ダイヤモンドのグレードをお客様のご要望に 合わせて選択が出来ます。
- 地金の種類、脇石のグレードもバリエーショ ンの中から選択が可能です。
- 中石のダイヤモンドを、お客様からお預かり した場合のお見積りも算出で出来ます。

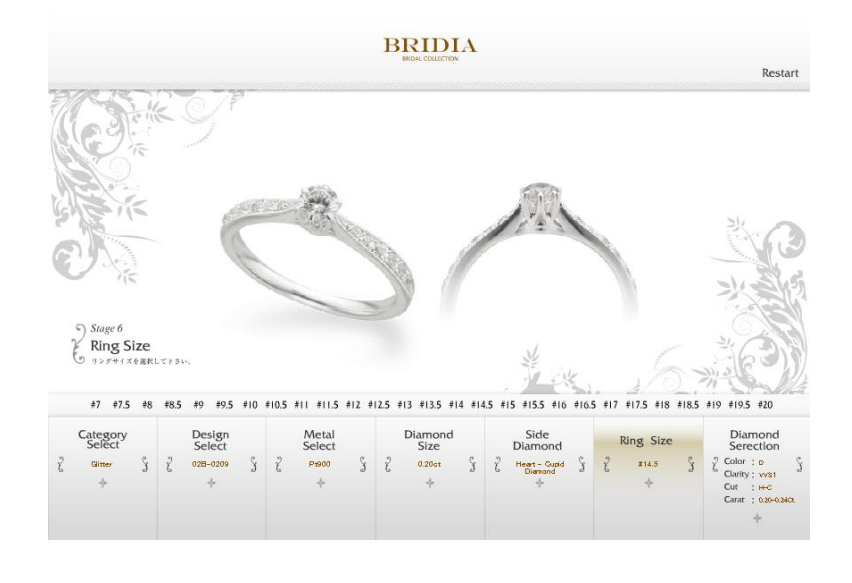

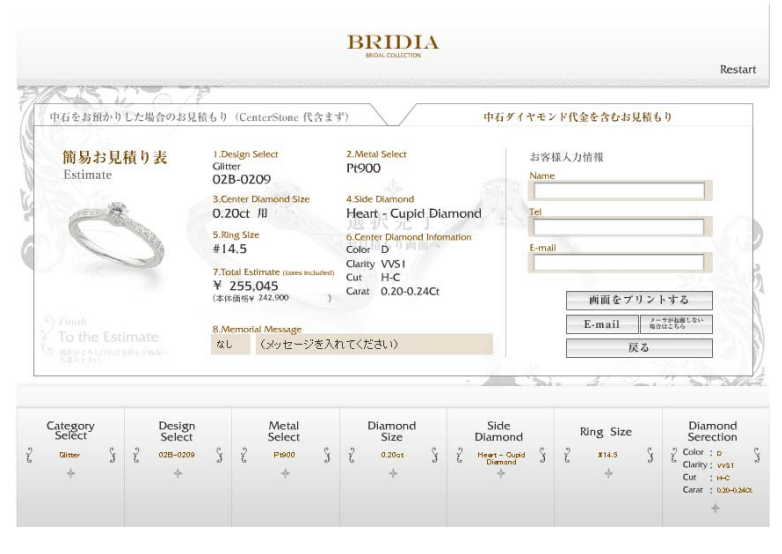

# BRIDIA リングシュミレーター 画面の流れ -1

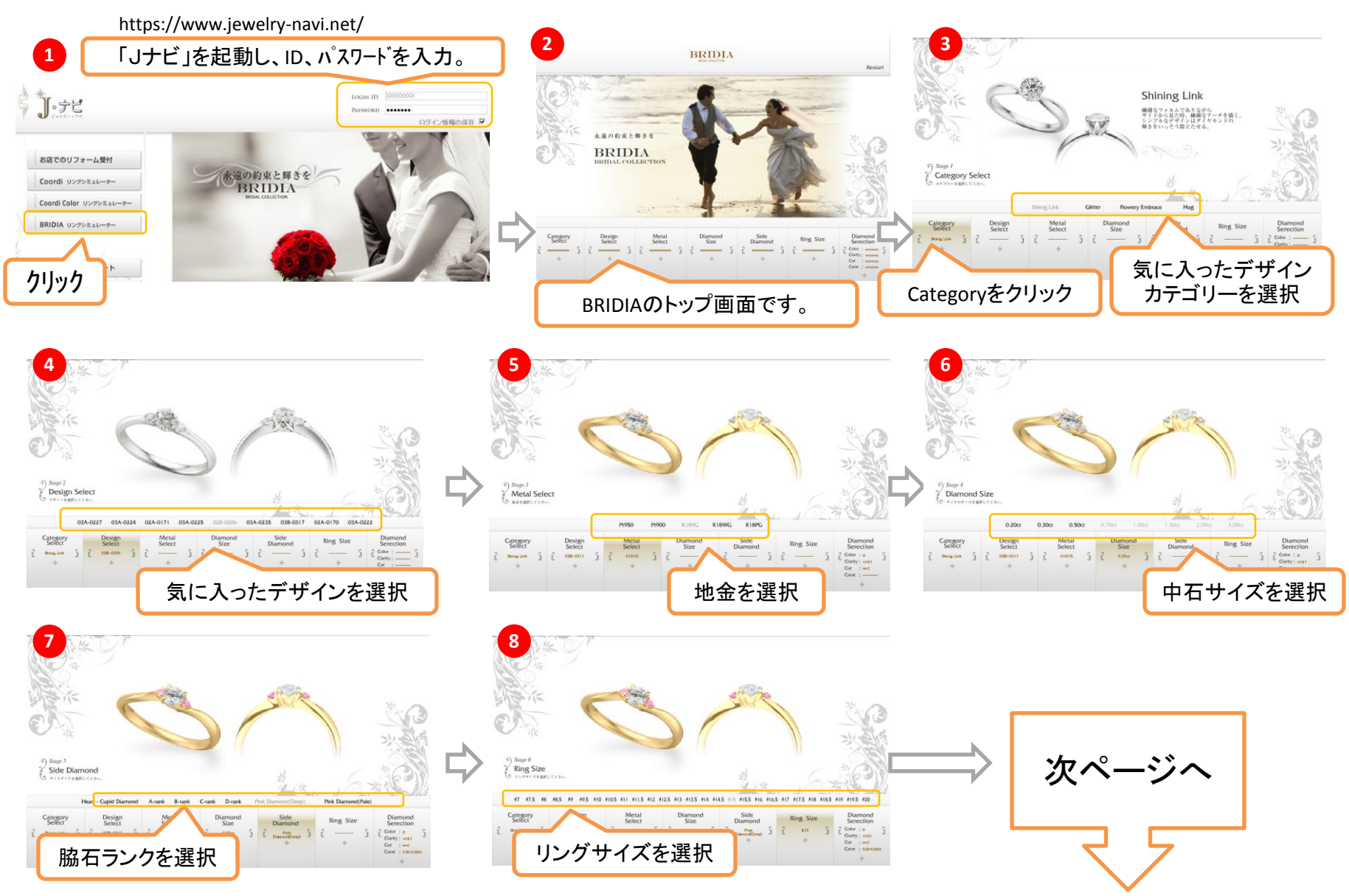

2010/10/8 3

#### BRIDIA リングシュミレーター 画面の流れ -2-1(在庫連動パターン)

※ オリエント4C'sの**2,000**ピース以上あるダイヤモンドの在庫情報が、あたかもお客様の店舗在庫としてご利用頂けるパターンです。

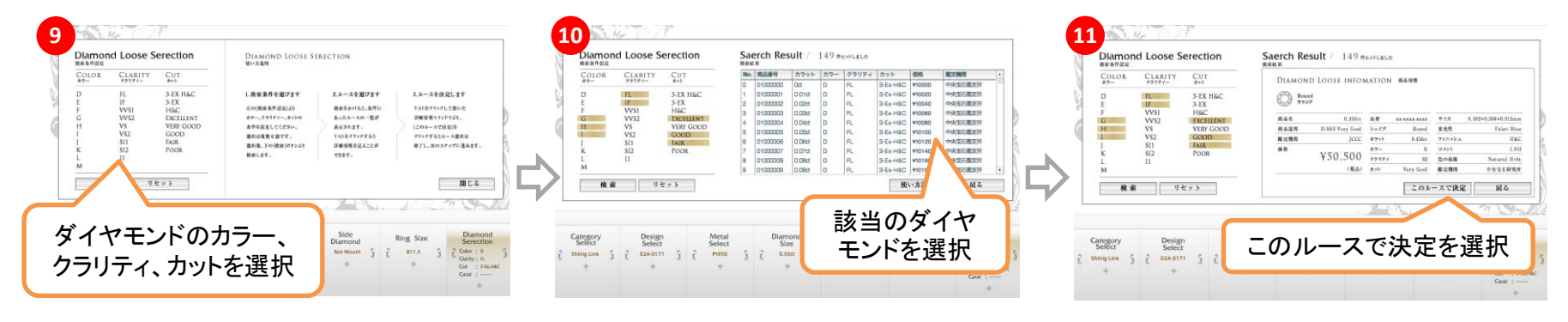

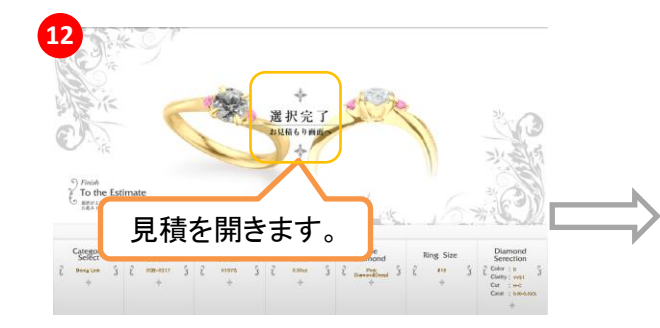

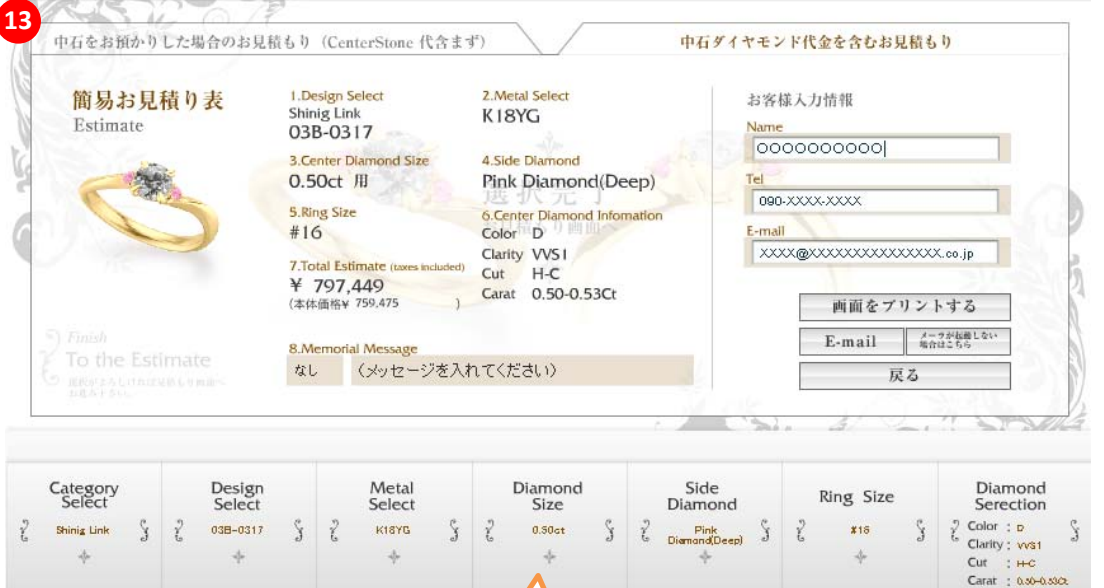

見積の結果が 表示されます。  $+$ 

BRIDIA リングシュミレーター 画面の流れ -2-2(ダイヤ相場パターン)

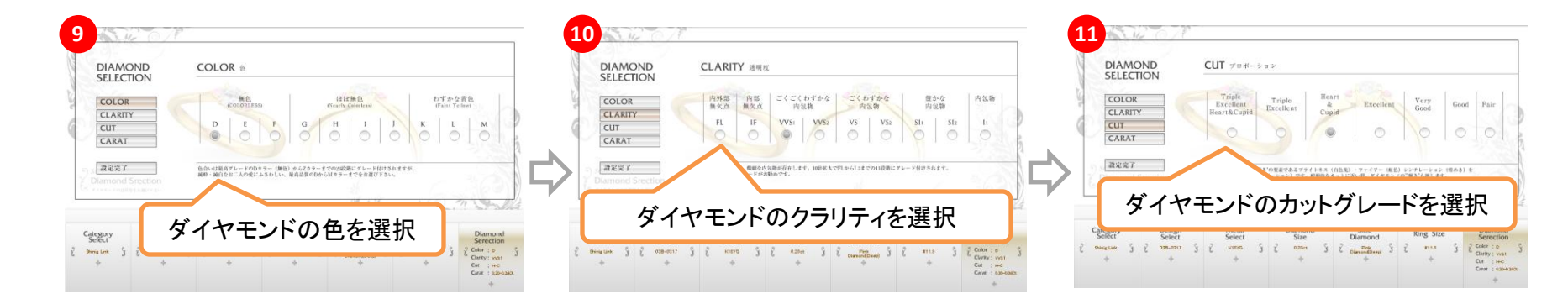

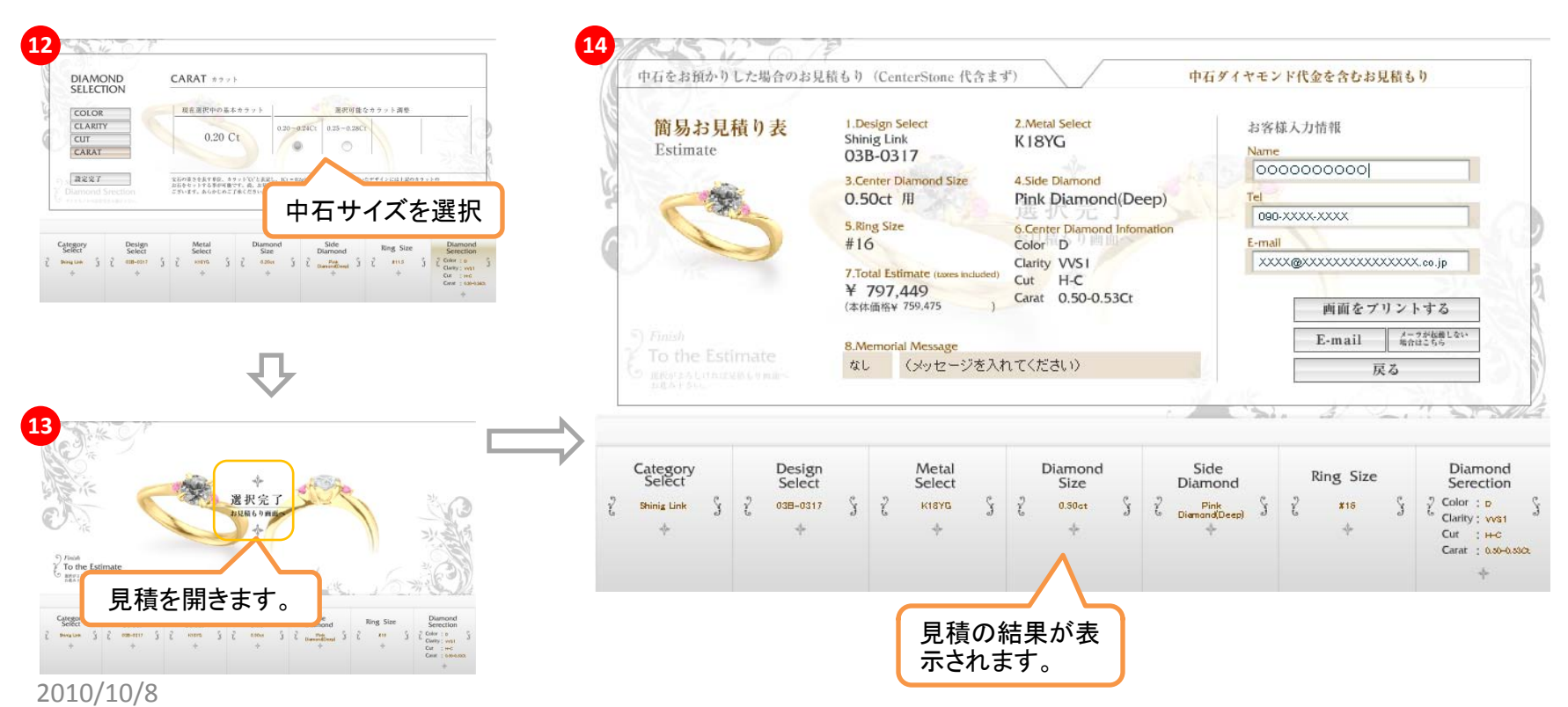

5

# BRIDIA

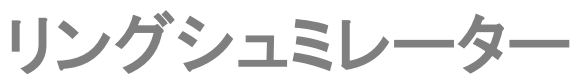

### 画面の概要

- I. お見積り条件の選択
	- ① メインメニュー

デザインや地金の種類、ダイヤモンドの 詳細情報等を選択する為のメニューです。

- ② カテゴリーメニュー
	- a. 好みのデザインイメージから選べます。 詳しくはリーフレットをご覧ください。
	- b. カテゴリー内の細かいデザインが選 べます。
	- c. ご利用になる地金の種類を選択でき ます。(Pt950 、Pt900 、K18 、PWG 、 K18PG )
	- d. 中石のサイズを選べます。
	- e. 脇石のランクを選択できます。
	- f. リングの指サイズを決定します。
	- g. 中石ダイヤモンドのグレードを選びま す。
- ③ 現在選択されている商品画像を表 示します。
- II. お見積り結果

お見積り結果を纏めて表示します。 「中石 お預かり」と「中石代含む」 2つのパターンで お見積りが可能です。

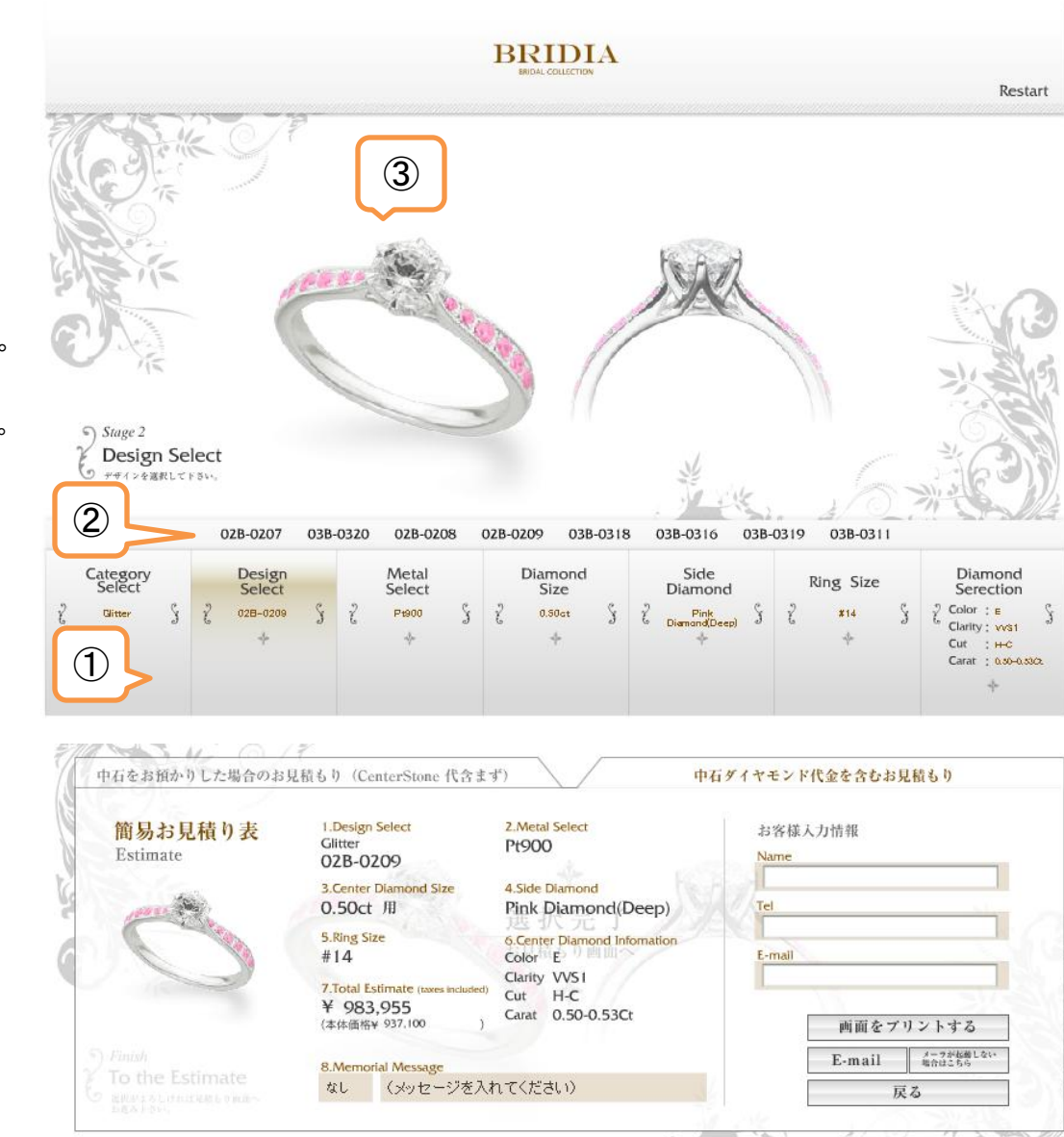

**Category + Design Select** (カテゴリー+デザインセレクト) 詳細説明

ブリディアリングシュミレーターの デザインは 5つのカテゴリーに分類され ています。

1. Shining Link

エンゲージリングの定番デザインが9型 掲載されています。

- 2. Glitter サイドストーンをちりばめた豪華なデザ インを中心に8型掲載。
- 3. Flowery Embrace 中石を留める爪のデザインにこだわった 花弁を連想させるデザインを4型掲載。
- 4. Hug

中石ダイヤモンドを包み込むような流れ る人気デザインを4型掲載。

5. Set Ring

エンゲージリングとセットでお楽しみ頂け るマリッジセットリングを14型掲載。

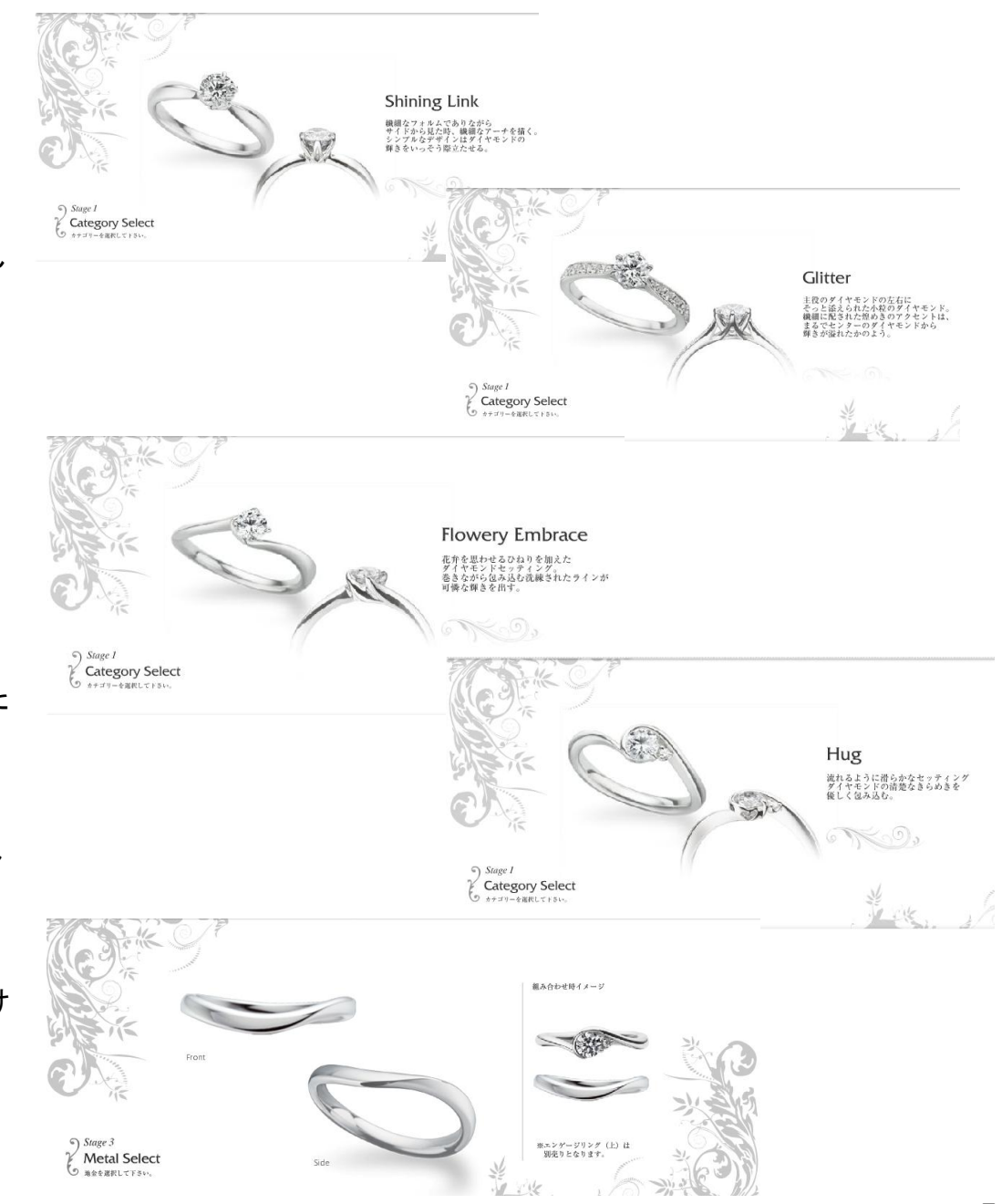

**Meta** l **Select** (メタルセレクト) 詳細説明

地金の種類を選択できます。 色の変化をお楽しみください。

#### 選べる地金

- 1. Pt950
- 2. Pt900
- 3. K18
- 4. K18WG (PWG )
- 5. K18PG

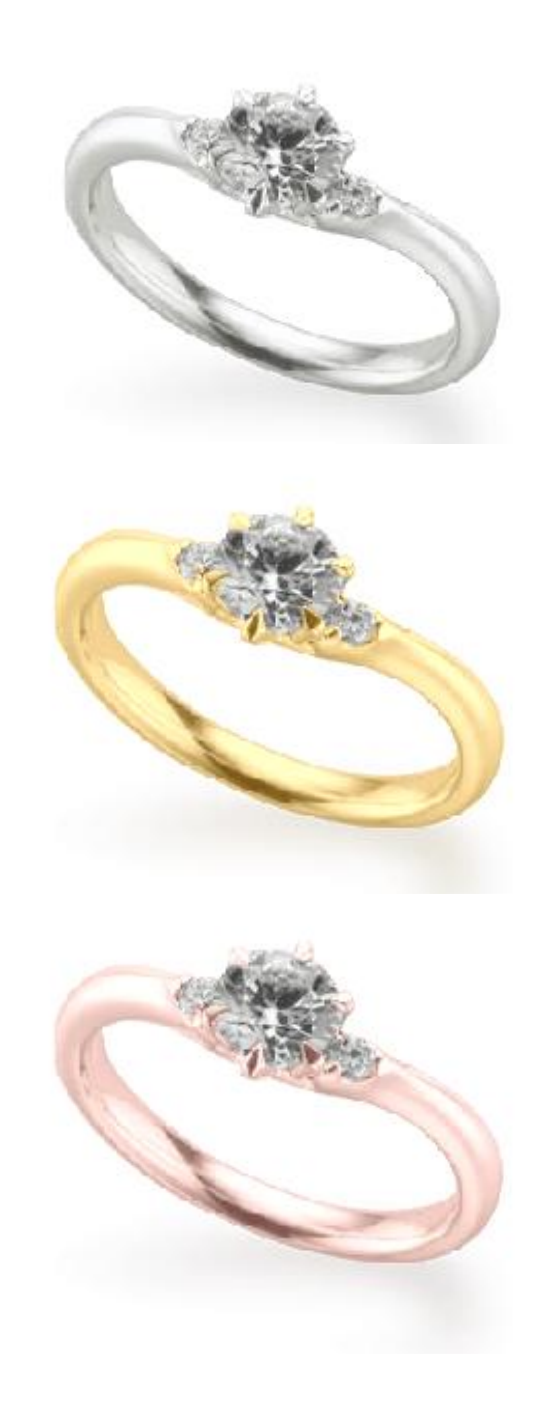

## **Diamond Size** (ダイヤモンド サイズ) 詳細説明

中石のダイヤモンドのサイズを大まか に選択する画面です。

お客様が選択されたデザインのサイ ズ展開の情報を表示しますので、セッ ティングが可能なサイズのみ表示され ます。

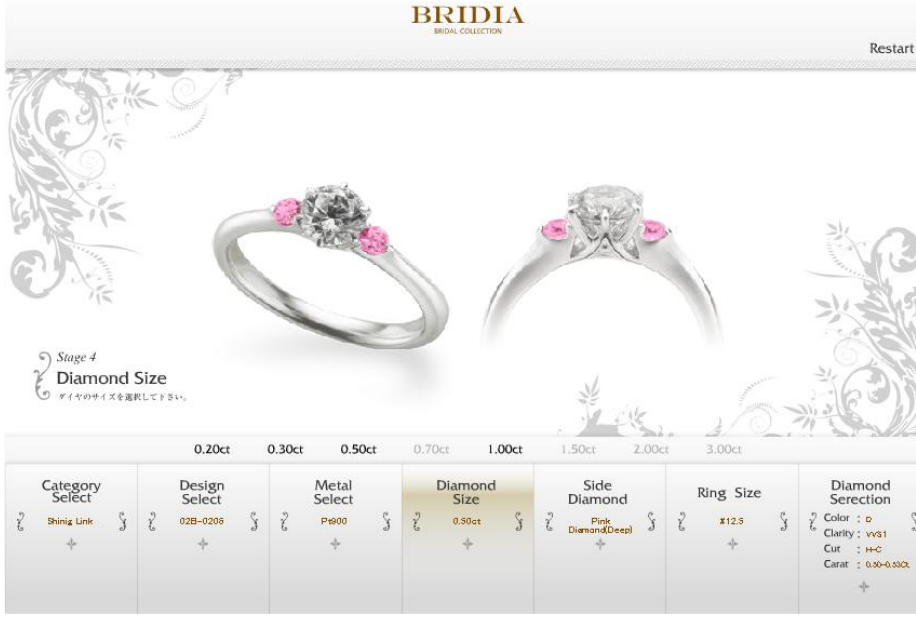

## **Side Diamond** (サイド ダイヤモンド) 詳細説明

脇石ダイヤモンドの種類、ランクを選 択します。 BRIDIAには新しく「H&C」メ レーと「Pink Diamond」(色濃い、薄 い)の 3種のダイヤモンドが加わってい ます。 ピンクダイヤの色の変化を楽 しんで下さい。

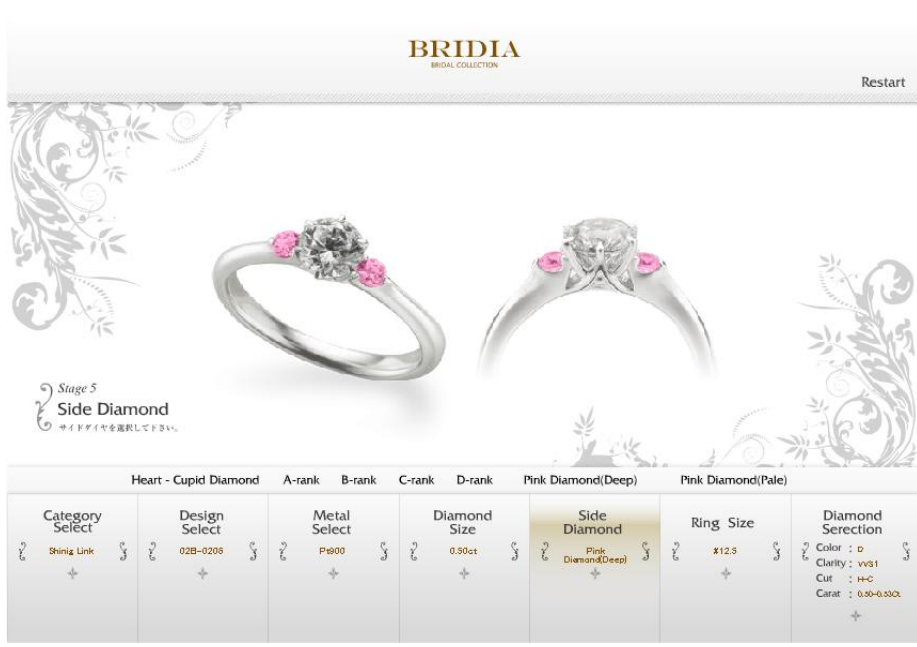

## **Diamond Select** (ダイヤモンドセレクト) 在庫連動パターン

こちらの設定になります。

#### オリエント4C'sの**2,000**ピース以上あるダイヤ モンドの在庫情報が、あたかもお客様の店舗 在庫としてご利用頂けます。

※ 消し込みのタイミングのズレ等もありますので、決 定頂いたダイヤモンドルースが既に販売済みの場 合も御座います。 同等グレードの物をご用意させ ていただきますので、予めご了承ください。

中石ダイヤモンドのグレードを決定します。 ブライダル用のダイヤモンドとして、選択できる グレードを予め限定しています。

- 1. Color(カラー) D~M
- 2. Clarity(クラリティ) FL~I1
- 3.  $Cut(*ty*)$  3EX-HC  $\sim$  Fair

4. Carat(カラット)

上記4Cを選択すると、条件に合ったダイヤモンドの在庫情 報が表示され、選択することができます。

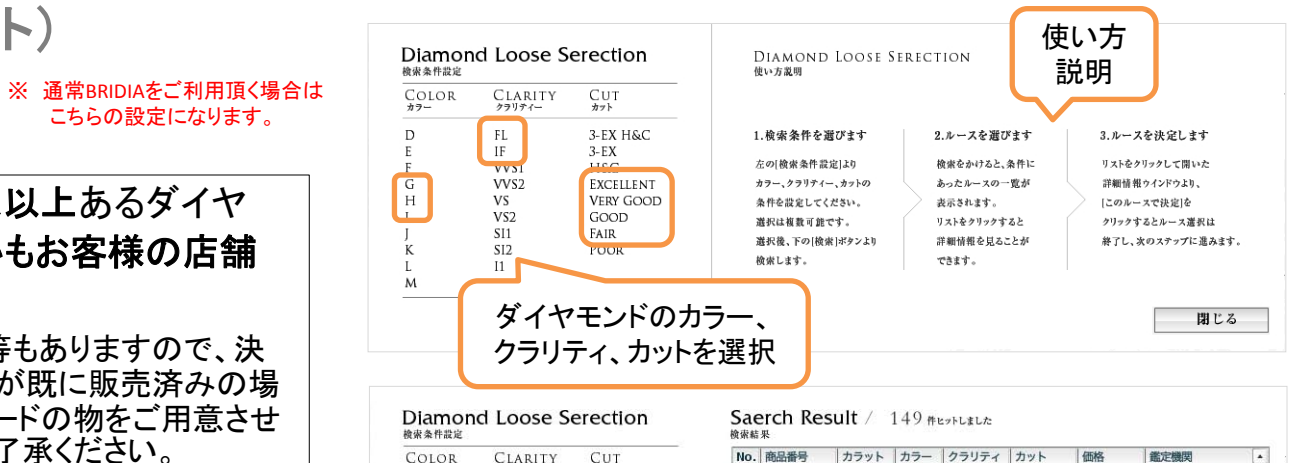

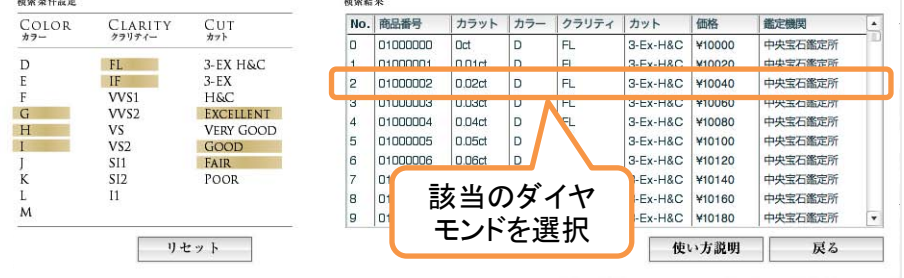

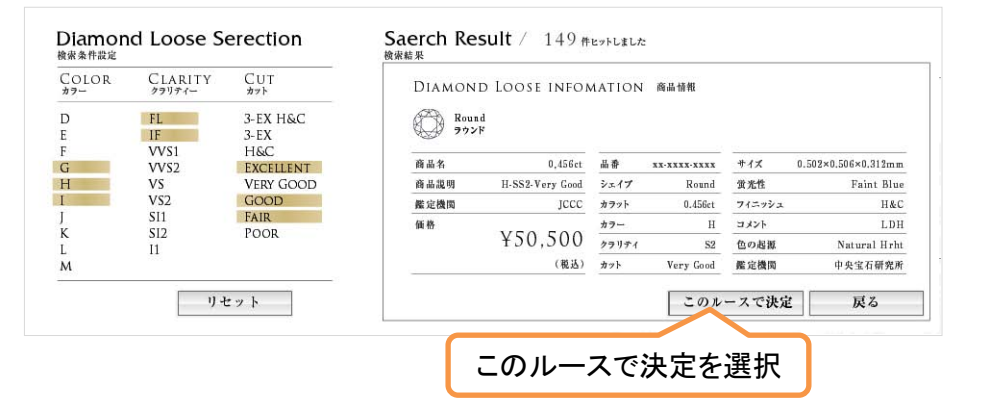

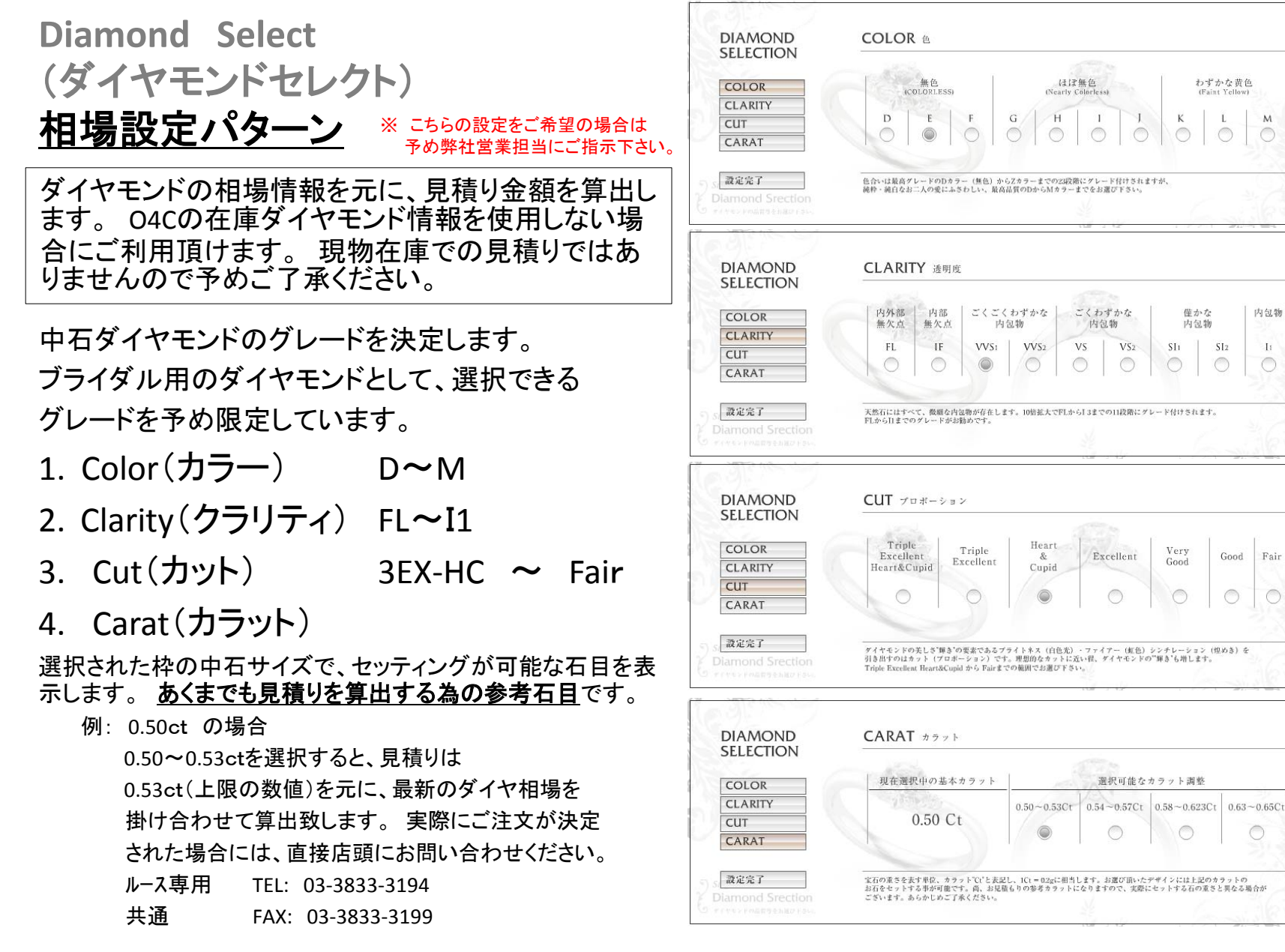

 $\mathbf{M}$ 

 $\mathbf{I}$ 

 $\bigcirc$ 

Fair

# 見積り結果画面 詳細説明

#### お見積り結果を表示します。

- 1. 中石をお預かりした場合のお見積り 中石をお客様からお預かりした場合のお見積 りです。 中石留代、仕上り代金を含む見積り です。 中石ダイヤモンドそのものの代金は含 まれません。
- 2. 中石ダイヤモンド代金を含むお見積り 中石までを含んだお見積りです。 お客様が選 択された条件を元に、ダイヤモンド参考代金が 加算されています。
- 3. メモリアルメッセージ

リング内に刻印する文字の字体と文字情報を 入力します。

- 4. お客様情報入力
- 5. 画面をプリント 見積りの画面を印刷します。 プリンターの設 定を予め**A4** 横で指定して下さい。
- 6. E-mail

クライアント環境のメールソフトが起動します。

7. メーラーが起動しない場合はこちら クライアント環境のメールソフトが起動しない場 合は、「 7」画面の情報を「全選択」 →「コピー」 →「メールソフトの送信画面に貼り付け」を行っ て下さい。

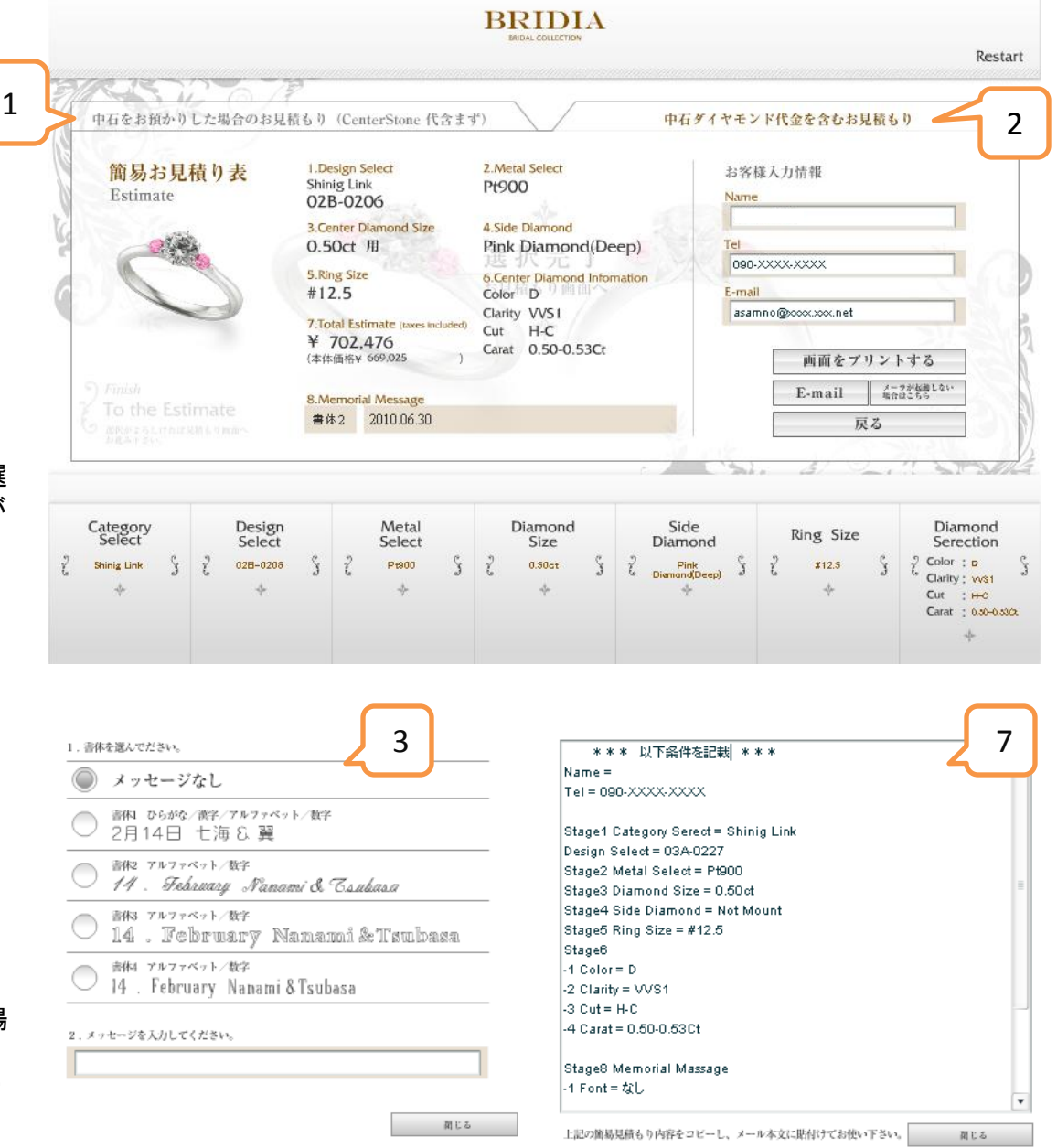